# **User's Manual**

The attachment hereafter is the user's manual of the specific Lenovo host PC devices in this application, which indicates the regulatory notice concerning the FCC Part 2, 15B, 22H and 24E.

In addition, some electronic information referred to in the user's manual is installed in each host PC device, and it is displayed on the LCD screen.

### **ThinkPad® Regulatory Notice for Wireless WAN adapter**

#### **Read first — regulatory information**

Please read this document before you use the ThinkPad computer. Be sure to also read *ThinkPad Regulatory Notice*, included with your computer. ThinkPad computer complies with the radio frequency and safety standards of any country or region in which it has been approved for wireless use. You must install and use your computer in strict accordance with the instructions as described hereafter.

**Note:** You cannot use the Wireless WAN adapter (Model: F3507g) and a Wireless LAN adapter simultaneously. If one of the adapters has established the connection to the network, the other will be disconnected automatically. To confirm the status of the network connection, check the power status indicators of your computer. For more information about the power status indicators, see the "Power status indicators" section in *Access Help*.

### **USA — Federal Communications Commission (FCC)**

If your computer integrates the Wireless WAN adapter (Model: F3507g), you may connect it to the radiocommunication Public Network in the USA. This Wireless WAN adapter is only certified with the FCC.

#### **I. FCC ID of wireless module**

The Wireless WAN adapter (Model: F3507g) was certified under the FCC ID: VV7-MBMF3507G-L, but there is no FCC ID for the card shown on the enclosure of your ThinkPad computer. Instead you will find an indicator pointing to the location of the FCC ID on the bottom side of your computer. For the location of the FCC ID indicator, see the "Location of the FCC ID and IC Certification number label" section in *Access Help*. The FCC ID is affixed on the approved module installed in the Mini PCI Express Card slot. For the location of the slot, see the "PCI Express Mini Card slot for wireless WAN" section in *Access Help*.

#### **II. Installation of approved wireless module**

If no integrated wireless WAN Mini PCI Express Card has been preinstalled in your ThinkPad computer, you can install one, provided by Lenovo as an option. Plug the wireless card option into the Mini PCI Express Card slot.

For the installation procedure, see the ″Replacing the PCI Express Mini Card for wireless WAN connection″ section in *Access Help*.

**Attention:** The ThinkPad computers contain an authentication mechanism. If you install an unauthorized wireless WAN Mini PCI Express Card that is not approved for use in your computer, the computer will not start, but only displays an error message and emits beeps.

### **III. RF safety compliance**

The radiated energy from the antenna connected to the Wireless WAN adapter (Model: F3507g, FCC ID: VV7-MBMF3507G-L) conforms to the FCC limit of the SAR (Specific Absorption Rate) requirement regarding 47 CFR Part 2 section 1093 when the ThinkPad computer was tested in a conventional notebook computer orientation.

The transmission antenna is located at the left lower portion of the LCD screen. See the ″About your computer″ section in *Access Help*.

### **IV. Emergency Calls**

The Wireless WAN adapters embedded in the ThinkPad computer do not support voice calls, hence their use for essential communication is not possible, including emergency calls regarding the E911 rule.

### **V. Simultaneous use of RF transmitters**

If your ThinkPad computer contains the Bluetooth module (Model: BCM92046MD\_GEN, FCC ID: QDS-BRCM1033) or the Wireless USB Card (Model: LBUA0ZZKB1, FCC ID: HJY-LBUA0ZZKB1), the Wireless WAN adapter (Model: F3507g) is approved for simultaneous use with these radio devices.

Please make sure of the following conditions on use of these wireless features:

- 1. When you use any other RF option device, all other wireless features including the above integrated devices in your ThinkPad computer are required to be turned off.
- 2. Users must follow the RF Safety instructions on wireless option devices that are included in the RF option device's user's manual.

### **Electronic emission notices**

#### *Federal Communications Commission (FCC) Statement*

• Model: F3507g

This equipment has been tested and found to comply with the limits for a Class B digital device, pursuant to Part 15 of the FCC Rules. These limits are designed to provide reasonable protection against harmful interference in a residential installation. This equipment generates, uses, and can radiate radio frequency energy and, if not installed and used in accordance with the instructions, may cause harmful interference to radio communications. However, there is no guarantee that interference will not occur in a particular installation. If this equipment does cause harmful interference to radio or television reception, which can be determined by turning the equipment off and on, the user is encouraged to try to correct the interference by one or more of the following measures:

- Reorient or relocate the receiving antenna.
- Increase the separation between the equipment and receiver.
- v Connect the equipment into an outlet on a circuit different from that to which the receiver is connected.
- v Consult an authorized dealer or service representative for help.

Lenovo is not responsible for any radio or television interference caused by unauthorized changes or modifications to this equipment. Unauthorized changes or modifications could void the user's authority to operate the equipment.

This device complies with Part 15 of the FCC Rules. Operation is subject to the following two conditions: (1) this device may not cause harmful interference, and (2) this device must accept any interference received, including interference that may cause undesired operation.

Responsible Party:

Lenovo (United States) Incorporated 1009 Think Place-Building One Morrisville, NC 27560 Telephone: 1-919-294-5900

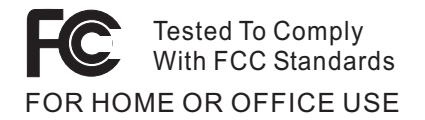

# **Trademarks**

The following terms are trademarks of Lenovo in the United States, other countries, or both:

Lenovo ThinkPad

Other company, product, and service names may be trademarks or service marks of others.

Printed in China

# **The screen copies of electronic user's guidance are extracted hereafter.**

# ThinkPad tour

Click a view to see the location of the computer features and hardware.

Front Right side Left side **Bottom** Rear

**Location of the FCC ID and IC Certification number label**

There is no FCC ID or IC Certification number for the PCI Express Mini Card shown on the enclosure of your ThinkPad® computer. Instead you will find an indicator pointing to the location of the FCC ID and the IC Certification number for the installed transmitter card on the bottom side of your ThinkPad as shown below. The FCC ID and IC Certification number label is affixed on the card installed in the Mini PCI Express Card slot of your ThinkPad computer.

**X** Note: The wording of the label may vary depending on the model.

# **ThinkPad T500 and W500**

 $\overline{a}$ 

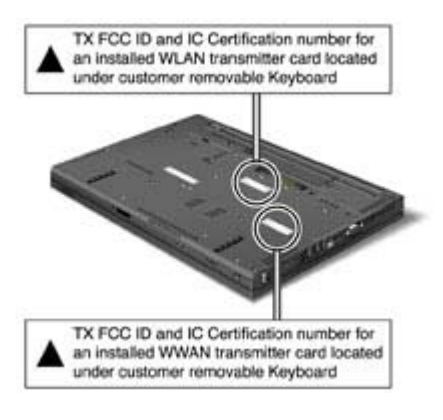

# **ThinkPad T400 and R400**

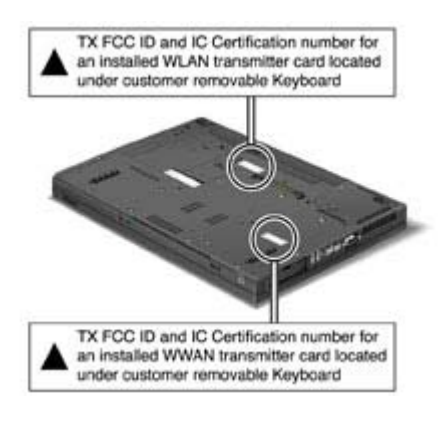

# **ThinkPad R500**

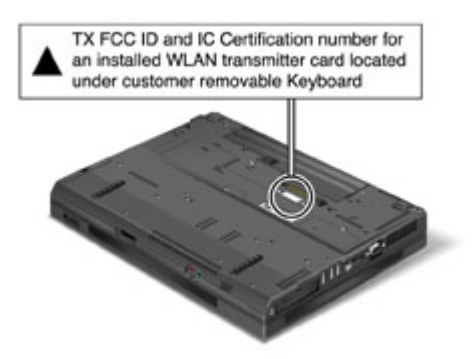

If no integrated wireless PCI Express Mini Card has been preinstalled in your ThinkPad computer, you can install one. To do this, follow the procedure in Installing and replacing the PCI Express Mini Card for wireless LAN connection or Replacing the PCI Express Mini Card for wireless WAN connection.

### **Location of the UltraConnect wireless antennas**

ThinkPad® models feature an integrated diversity antenna system built into the display for optimal reception, enabling wireless communication wherever you are.

The following shows the location of each built-in wireless antenna.

The auxiliary antenna connected to the wireless LAN or WiMAX feature is located at the top right corner of the computer display, near the center.

# **ThinkPad T500 and W500**

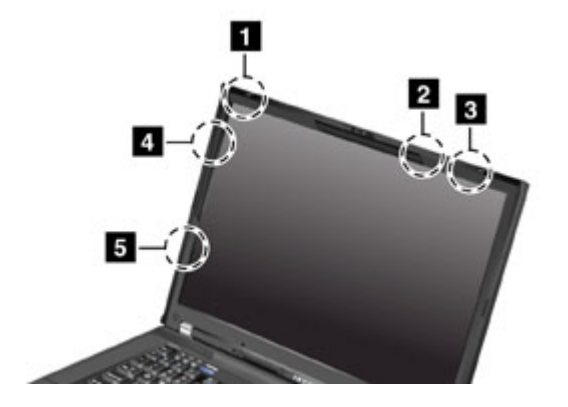

### **1. Wireless LAN antenna (Third)**

If your computer has the Multiple Input Multiple Output (MIMO) wireless LAN feature, the third wireless antenna is located at the top left portion of the computer display.

### **2. Wireless LAN and WiMAX combo antenna (Auxiliary)**

### **3. Wireless USB antenna**

If your computer comes with a wireless USB feature, the antenna is located at the top right portion of the computer display.

### **4. Wireless LAN and WiMAX combo antenna (Main)**

The main antenna connected to the wireless LAN or WiMAX feature is located at the upper left side of the computer display.

### **5. Wireless WAN antenna**

If your computer comes with a wireless WAN feature, its transmitter antenna is located at the lower left side of the computer display.

# **ThinkPad T400 and R400**

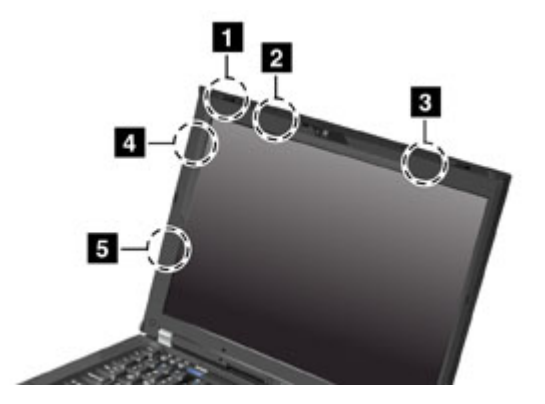

### **1. Wireless LAN antenna (Third)**

If your computer has the Multiple Input Multiple Output (MIMO) wireless LAN feature, the third wireless antenna is located at the top left portion of the computer display.

### **2. Wireless USB antenna**

If your computer comes with a wireless USB feature, the antenna is located at the top left portion of the computer display, near the center.

### **3. Wireless LAN and WiMAX combo antenna (Auxiliary)**

The auxiliary antenna connected to the wireless LAN or WiMAX feature is located at the top right corner of

the computer display.

### **4. Wireless LAN and WiMAX combo antenna (Main)**

The main antenna connected to the wireless LAN or WiMAX feature is located at the upper left side of the computer display.

### **5. Wireless WAN antenna**

If your computer comes with a wireless WAN feature, its transmitter antenna is located at the lower left side of the computer display.

# **ThinkPad R500**

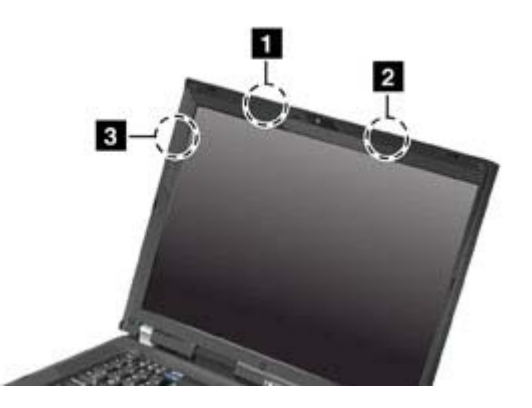

#### **1. Wireless LAN antenna (Auxiliary)**

The auxiliary antenna for the wireless LAN feature is located at the top left portion of the computer display.

#### **2. Wireless LAN antenna (Third)**

If your computer has the Multiple Input Multiple Output (MIMO) wireless LAN feature, the third wireless antenna is located at the top right portion of the computer display.

#### **3. Wireless LAN antenna (Main)**

The main antenna for the wireless LAN feature is located at the upper left side of the computer display.

**Location: Bluetooth antenna** 

ThinkPad T500 and W500

ThinkPad T400 and R400

ThinkPad R500

# **ThinkPad® T500 and W500**

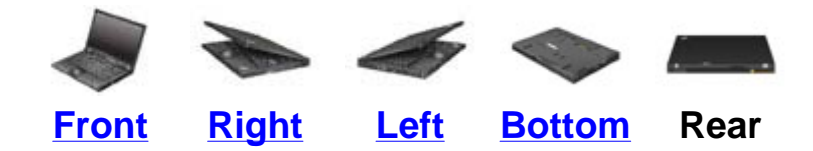

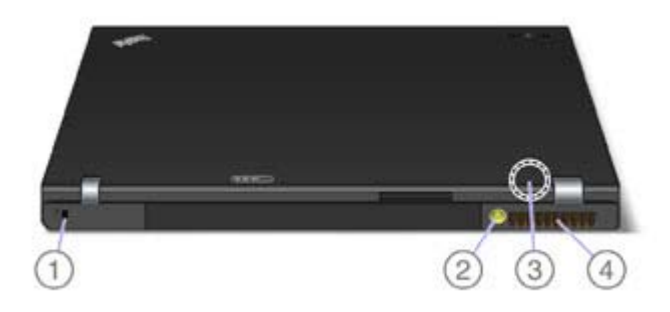

## **2.** *Bluetooth* antenna

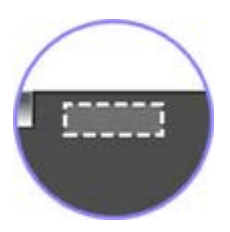

Some models have the Integrated *Bluetooth* features.

 $\overline{\phantom{a}}$ 

# **ThinkPad® T400 and R400**

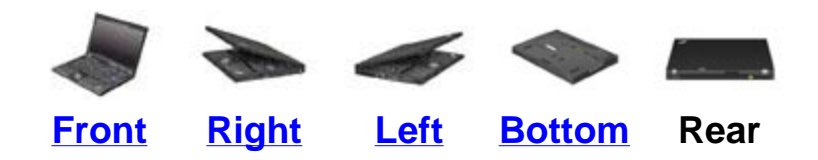

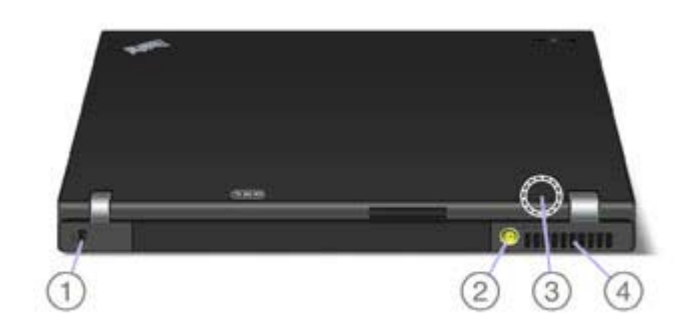

### **3.** *Bluetooth* antenna

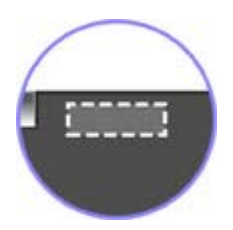

Some models have the Integrated *Bluetooth* features.

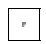

# **ThinkPad® R500**

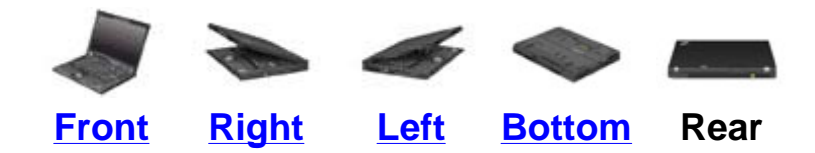

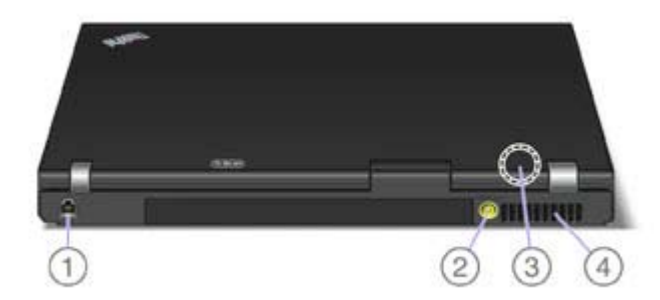

### **3.** *Bluetooth* antenna

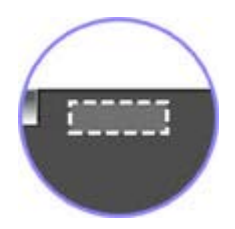

 $\overline{\phantom{a}}$ 

Some models have the Integrated *Bluetooth* features.

# Location: PCI Express Mini Card slot for Wireless WAN

# ThinkPad® T500 and W500

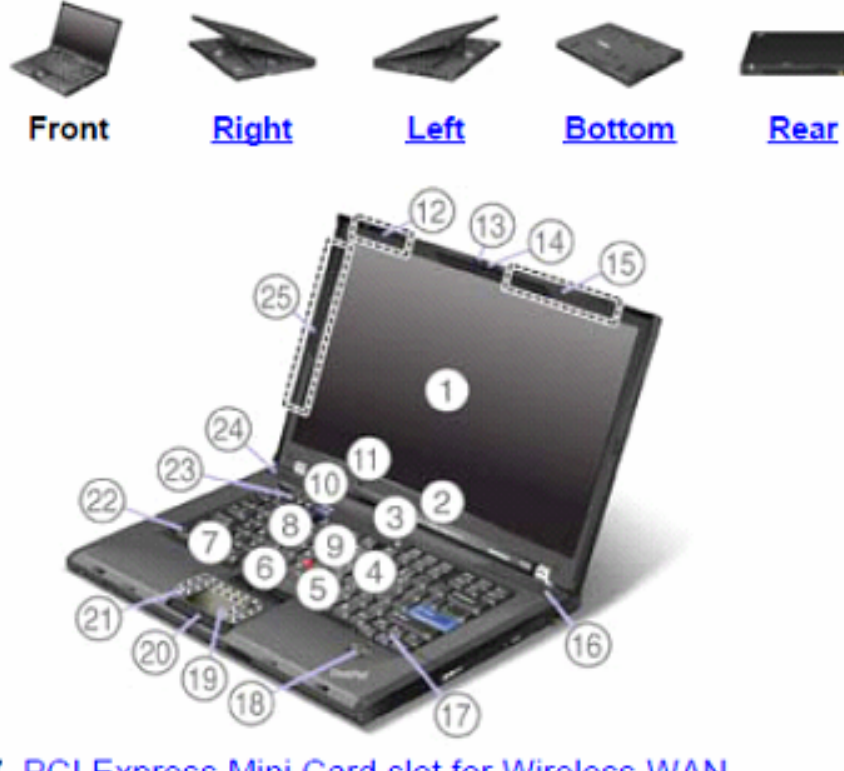

7. PCI Express Mini Card slot for Wireless WAN

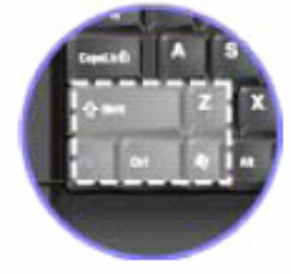

Your computer might include a PCI Express Mini Card in the PCI Express Mini Card slot which enables wireless WAN communications.

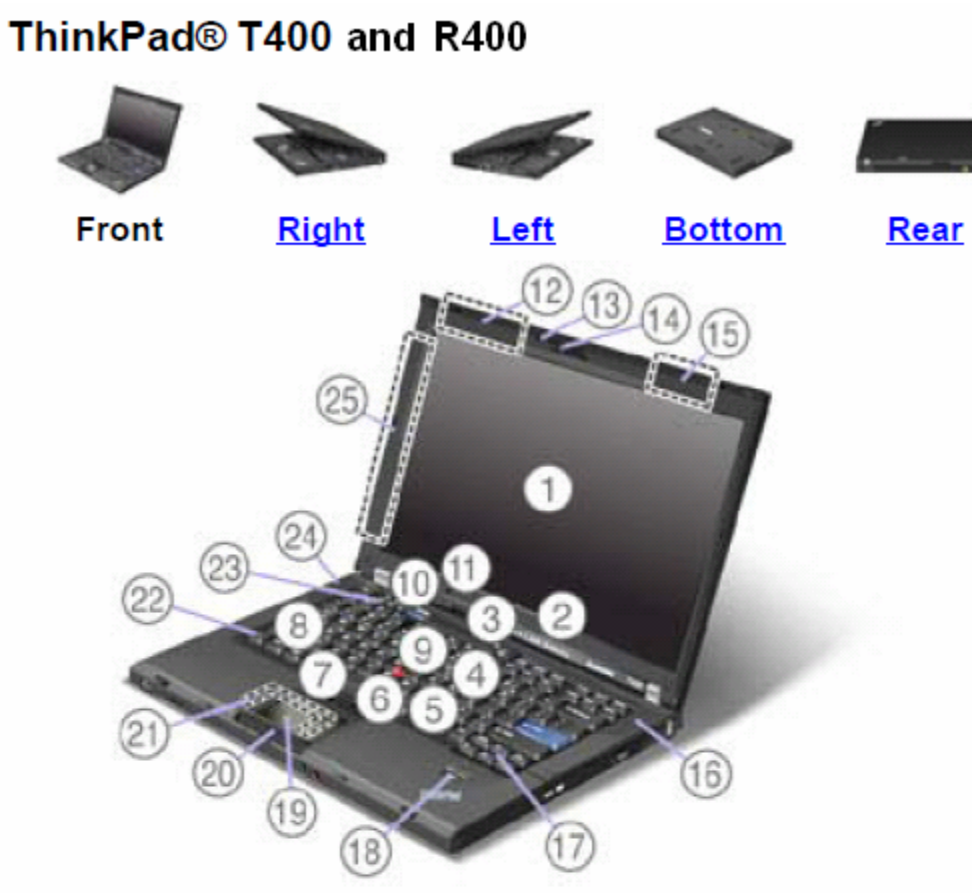

8. PCI Express Mini Card slot for wireless WAN

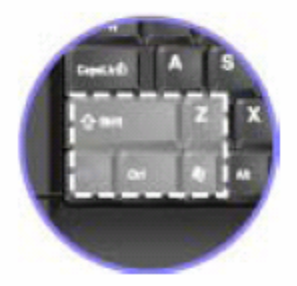

Your computer might include a PCI Express Mini Card in the PCI Express Mini Card slot which enables wireless WAN communications.

**Replacing the PCI Express Mini Card for wireless WAN connection** 

Some ThinkPad® models have a PCI Express Mini Card slot for connection to a wireless WAN. To replace the PCI Express Mini Card with a new one, read the following prerequisites, and select your model from the list below for the instruction.

### **Prerequisites for the procedure**

**Danger:** During electrical storms, do not connect the cable to or disconnect it from the the telephone outlet on the wall.

**Danger:** Electric current from power, telephone, and communication cables is hazardous. To avoid shock hazard, disconnect the cables before opening the cover of this slot.

**Attention:** Before you start installing a PCI Express Mini Card, touch a metal table or a grounded metal object. This action reduces any static electricity from your body. The static electricity could damage the card.

### **Replacement instructions**

For ThinkPad® T500 and W500

For ThinkPad T400

# **Replacing the PCI Express Mini Card for wireless WAN (ThinkPad T400)**

### **Before you start, print these instructions.**

To replace the PCI Express Mini Card, do as follows:

- **1.** Turn off the computer; then disconnect the AC adapter and all cables from the computer. Wait for a few minutes, till the inside of the computer cools, before you start the following procedures.
- **2.** Close the computer display, and turn the computer over.
- **3.** Remove the battery.
- **4.** Remove the keyboard.
- **5.** Lift up the bracket, as shown in the drawing.

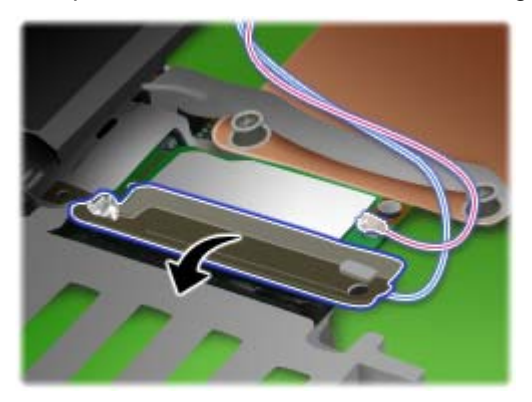

**6.** If a tool for removing connectors is included in the package with the new card, use it to disconnect the cables from the card **(1)**. If no such tool is included, disconnect the cables **(1)** by picking up the connectors with your fingers and gently unplugging them. Remove the screws **(2)**. The card pops up **(3)**.

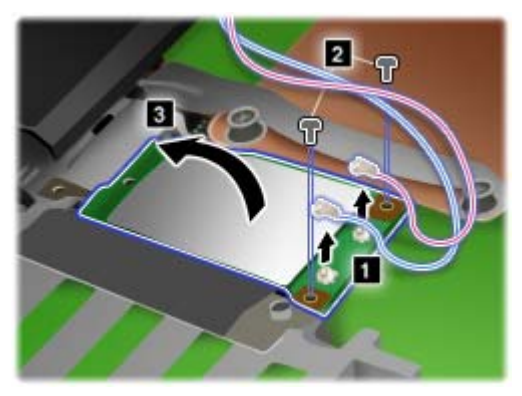

**X** Note: Depending on the system configuration of your computer, the card may have only one connector.

**7.** Remove the card.

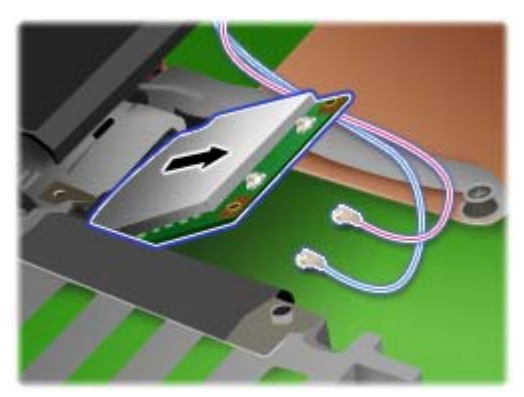

**8.** Align the contact edge of the new PCI Express Mini Card with the corresponding socket.

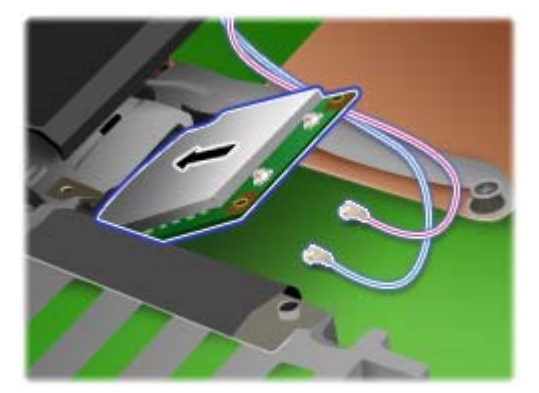

**9.** Pivot the card until you can snap it into place by pressing the upper side of each connector **(1)**. Secure the card with the two screws **(2)** Connect the cables to the new PCI Express Mini Card **(3)**.

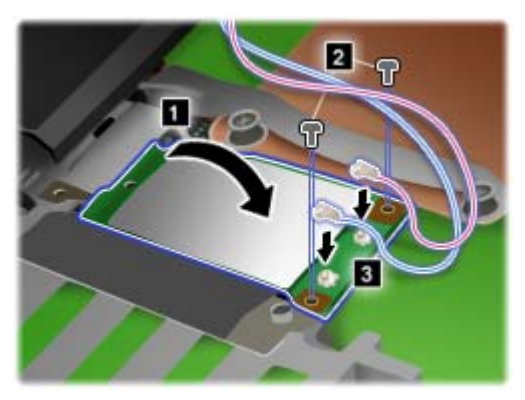

**X** Note: Depending on the system configuration of your computer, the card may have only one connector.

**10.** Put the bracket back in place, as shown in the drawing.

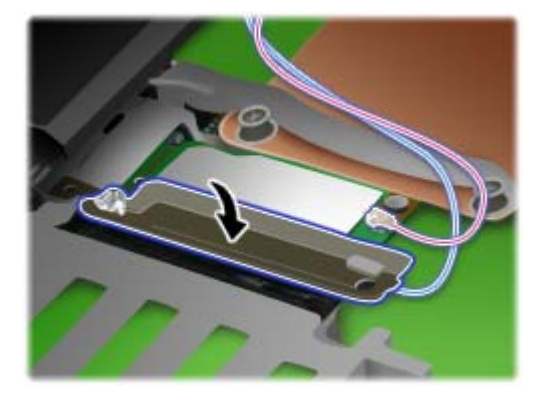

- **11.** Reinstall the keyboard.
- **12.** Reinstall the battery.
- **13.** Turn the computer over again. Connect the AC adapter and cables to the computer; then turn it on.

**Replacing the PCI Express Mini Card for Wireless WAN (ThinkPad T500 and W500)**

### **Before you start, print these instructions.**

To replace the PCI Express Mini Card, do as follows:

- **1.** Turn off the computer; then disconnect the AC adapter and all cables from the computer. Wait for a few minutes, till the inside of the computer cools, before you start the following procedures.
- **2.** Close the computer display, and turn the computer over.
- **3.** Remove the battery.
- **4.** Remove the keyboard.
- **5.** If a tool for removing connectors is included in the package with the new card, use it to disconnect the cables from the card **(1)**. If no such tool is included, disconnect the cables **(1)** by picking up the connectors with your fingers and gently unplugging them. Remove the screws **(2)**. The card pops up **(3)**.

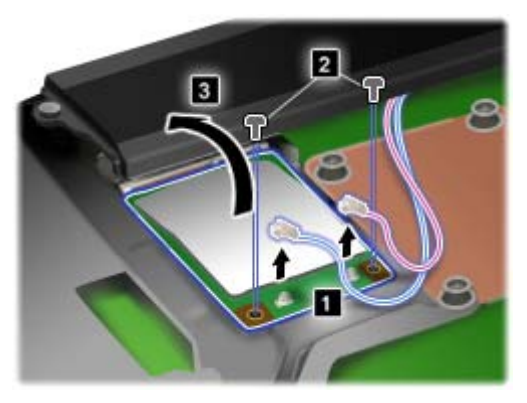

**X** Note: Depending on the system configuration of your computer, the card may have only one connector.

**6.** Remove the card.

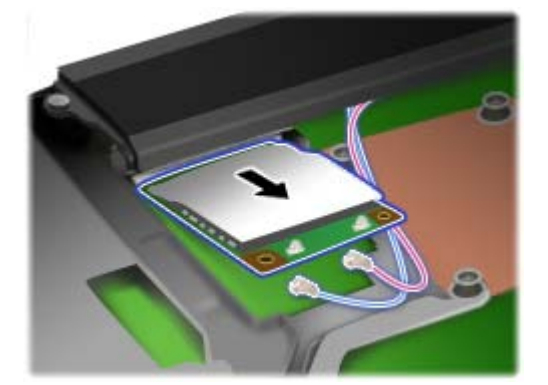

**7.** Remove the screw from the keyboard bezel.

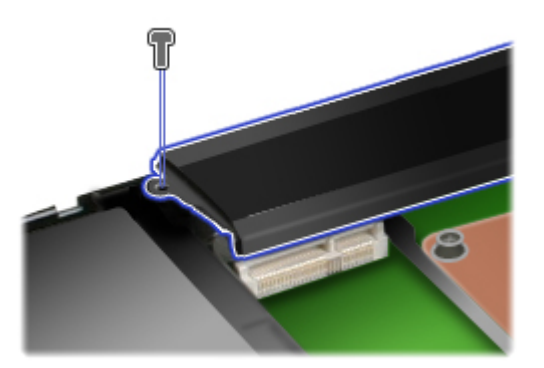

**8.** Lift up the front of the keyboard bezel, as shown in the drawing, to reveal the socket contact of the computer.

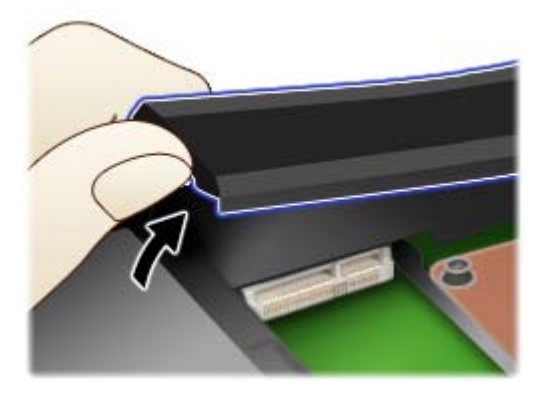

**9.** Align the contact edge of the new PCI Express Mini Card with the corresponding socket.

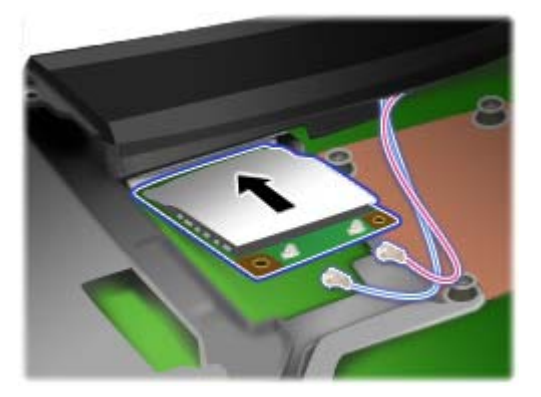

**10.** Pivot the card until you can snap it into place by pressing the upper side of each connector **(1)**. Secure the card with the two screws **(2)** Connect the cables to the new PCI Express Mini Card **(3)**.

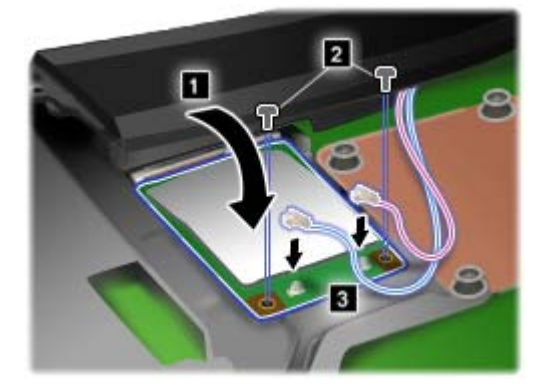

**X** Note: Depending on the system configuration of your computer, the card may have only one connector.

**11.** Press the keyboard bezel in the area marked in the drawing until it clicks into place.

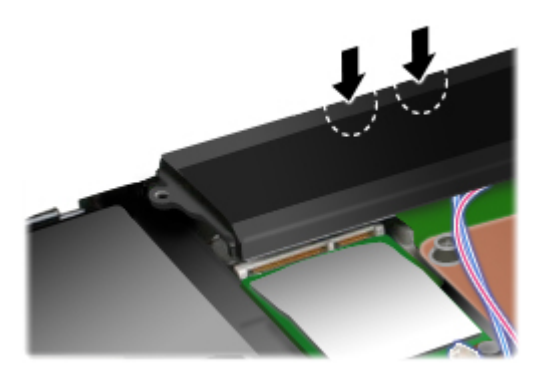

**12.** Secure the keyboard bezel with the screw.

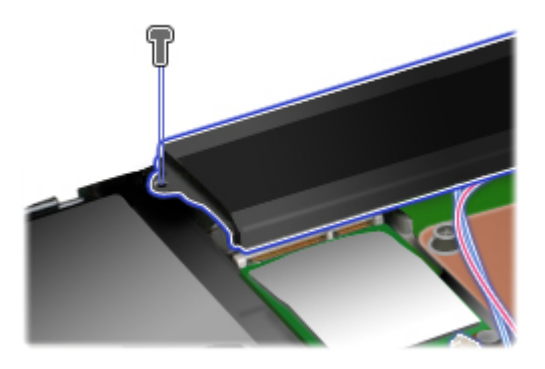

- **13.** Reinstall the keyboard.
- **14.** Reinstall the battery.
- **15.** Turn the computer over again. Connect the AC adapter and cables to the computer; then turn it on.

### **Power-status indicators**

The computer has status indicators that show the mode (sleep/standby, hibernation, or normal), AC power status, and the status of the battery. The following shows the location and the meaning of the indicators:

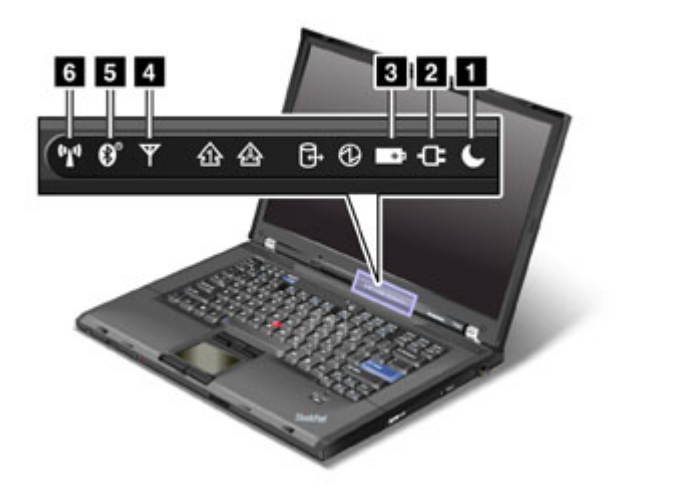

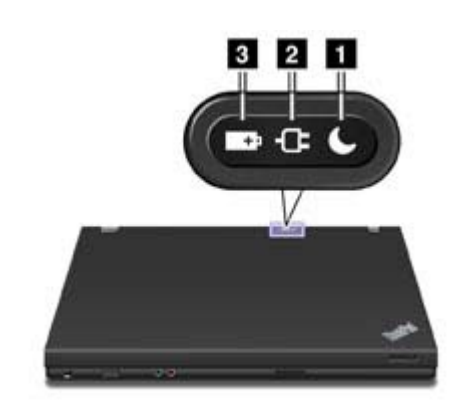

#### Œ. **1. Sleep (standby in Windows® XP) status**

- Green: The computer is in sleep (standby) mode.
- **Blinking green:** The computer is entering sleep (standby) or hibernation mode, or is resuming normal operation.

#### Œ **2. Status of AC power**

- Green: The AC adapter is connected and the computer is operating on AC power. If a battery is installed on the computer, it is charged when this indicator is green.
- Off: The computer is operating on battery power.

### **3. Battery status**

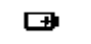

- Green: The battery has more than 20% charge.
- **Orange:** The battery has between 5% and 20% charge
- **Fast blinking orange:** The battery has less than 5% charge.
	- **Note:** The battery may be charging.
- Slow blinking orange: The battery is being charged. When it reaches 20%, the blinking color changes to green.
- **Slow blinking green:** The battery has between 20% and 80% charge, and charging is continuing. When the battery reaches 80% charge, blinking stops, but the charging may continue until the battery is 100% charged.

**X** Note: If the computer is operating on battery power, the Battery status indicator does not work while the computer is turned off or is in sleep (standby) mode or hibernation mode.

If your computer is shipped with a wireless WAN feature, a *Bluetooth* feature, a Wireless USB, and a wireless LAN feature, you can use the following indicators:

# **4. Wireless WAN status**

- **Green:** The wireless WAN feature is on, and the radio link is ready for use.
- **Blinking green:** Data is being transmitted.
- 

**5.** *Bluetooth* **status** or *Bluetooth***/Wireless USB status**

- **Green:** The feature is on, and the radio link is ready for use.
- **Blinking green:** Data is being transmitted.

#### p<sup>i</sup>d **6. Wireless LAN status**

- **Green:** The wireless LAN feature (the IEEE 802.11 standard) is on, and the radio link is ready for use.
- **Blinking green:** Data is being transmitted.

# **Location: Wireless radio switch**

ThinkPad T500 and W500 ThinkPad T400 and R400 ThinkPad R500

# **ThinkPad® T500 and W500**

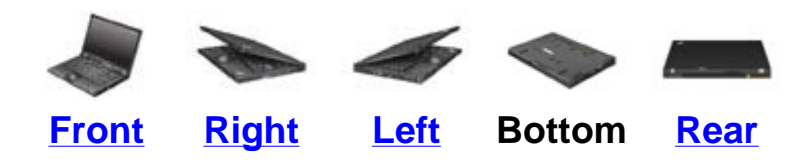

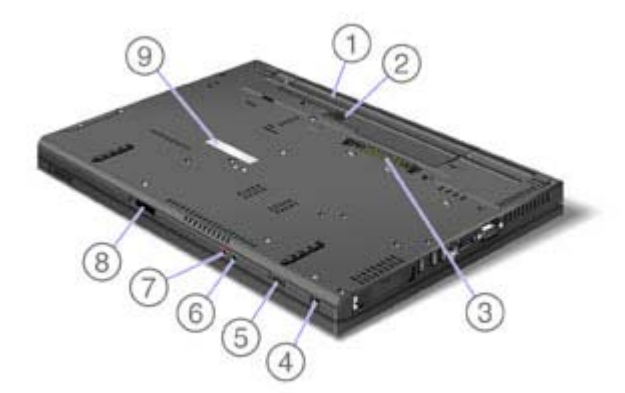

**4.** Wireless radio switch

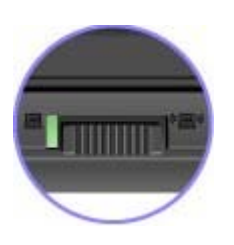

You can use this switch to disable the wireless radio of all the wireless devices on your computer.

 $\mathcal{F}^{\mathcal{E}}$ 

# **ThinkPad® T400 and R400**

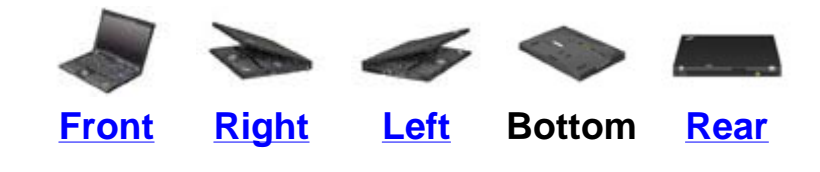

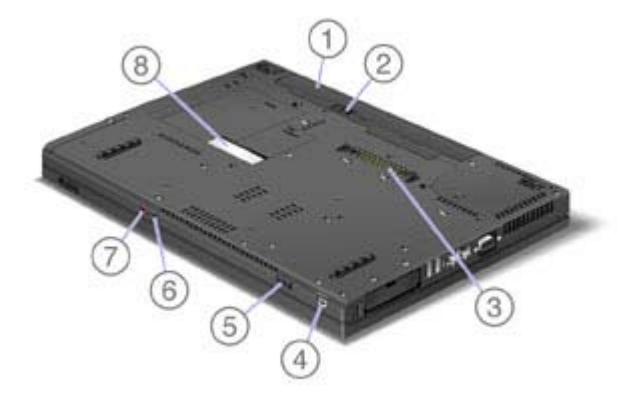

### **4.** Wireless radio switch

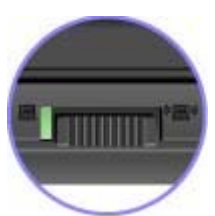

 $\mathcal{C}^{\mathcal{C}}$ 

You can use this switch to disable the wireless radio of all the wireless devices on your computer.

# **ThinkPad® R500**

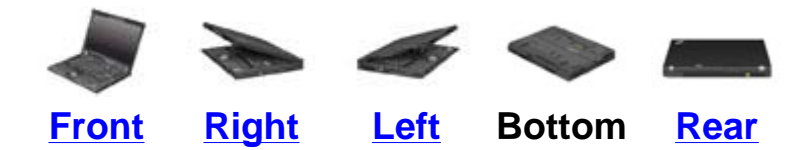

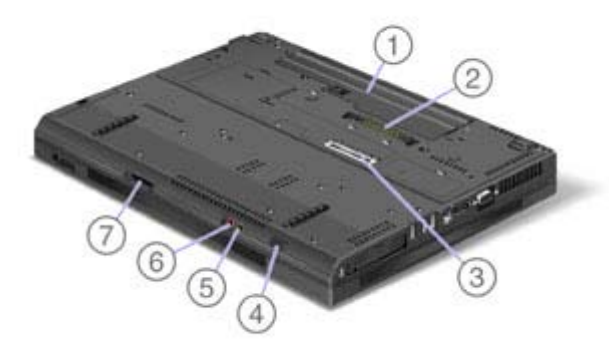

#### **3.** Wireless radio switch

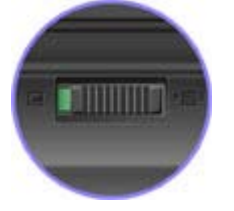

You can use this switch to disable the wireless radio of all the wireless devices on your computer.

### **Wireless connections**

Wireless connection is the transfer of data without the use of cables by means of radio waves only.

Depending on the frequency used for data transmission, the area covered, or the type of the device used for data transfer, the following categories of wireless networks may be available to you:

#### **Wireless LAN**

A wireless local area network covers a relatively small geographic area, such as an office building or a house. Devices based on the IEEE 802.11 standards can connect to this network.

#### **Wireless WAN**

A wireless wide area network covers a broader geographic area. Cellular networks are used for data transmission, and access is provided by a wireless service carrier.

#### *Bluetooth*

One of a number of technologies used to create a wireless personal area network. *Bluetooth* can connect devices a short distance from one another, and is commonly used for connecting peripheral devices to a computer, transferring data between hand-held devices and PC, or remotely controlling and communicating with devices such as mobile phones.

### **Wireless USB**

This wireless analog of the USB standard can create a wireless personal area network by implementing short-range large-bandwidth radio transmissions. It is used primarily for connecting a PC to peripherals that are no more than a short distance from the host.

Using wireless LAN connections Using wireless WAN connections Using *Bluetooth* Using Wireless USB Checking wireless connection status Enabling or disabling the wireless feature

### **Using wireless LAN connections**

Your computer comes with a built-in wireless networking card and a configuration utility to help you make wireless connections and monitor the status of your connection, so that you can stay connected to your network while you are in the office, in a meeting room, or at home, with no need for a wired connection.

**Attention:** If you carry your ThinkPad computer with the wireless LAN feature into an airplane, you need to disable it before boarding. To disable it, refer to the instructions in Enabling or disabling the wireless feature.

**X** Note: You can purchase a wireless networking card as an option. For more information, refer to **Finding** ThinkPad options.

### **Tips for using the wireless LAN feature**

- Place your computer so that there are as few obstacles as possible between the wireless LAN access point and the computer.
- For the best connection of the wireless LAN feature, open your computer display to an angle of slightly more than 90 degrees.
- If you use the wireless feature (the IEEE 802.11 standard) of your computer simultaneously with a *Bluetooth* option, data transmission speed can be delayed and the performance of the wireless feature can be degraded.

Wireless networking setup Wireless security features Checking wireless connection status Enabling or disabling the wireless feature Wireless upgradeable ThinkPad models

## **Using wireless WAN connections**

 $\epsilon$ 

Wireless Wide Area Network (wireless WAN) enables you to establish wireless connections over remote public or private networks. These connections can be maintained over a large geographical area, such as a city or an entire country, by use of multiple antenna sites or satellite systems maintained by wireless service providers.

Some ThinkPad® computers come with a built-in wireless WAN card integrating some wireless WAN technologies, such as 1xEV-DO or HSDPA. You can connect to the Internet or your company network with the built-in wireless WAN card and the configuration utility to make a wireless WAN connection and monitor its status.

**X** Note: Wireless WAN service is provided by authorized service providers in some countries.

To use the wireless WAN feature, start Access Connections™.

To start the Access Connections wizard, click **Start** --> **All Programs** --> **ThinkVantage** --> **Access Connections**, and follow the instructions on the screen.

# **Using Wireless USB**

 $\overline{a}$ 

If your computer is equipped with Wireless USB features, you can enable or disable those features by pressing Fn+F5. If you press Fn+F5, a list of wireless features is displayed. You can enable or disable the Wireless USB radio with a single click.

**<sup>16</sup> Note:** Only a Certified Wireless USB device can be connected to your ThinkPad® computer.

### **Using a Wireless USB device with your computer for the first time**

When a Wireless USB device is used for the first time, you must associate it with your computer, by doing the following:

- **1.** Open the Wireless USB Connection Manager by double-clicking its icon in the task tray.
- **2.** Connect the Wireless USB device to your computer, using a USB cable.
- **3.** Wait until the Wireless USB device is listed in the Wireless USB Connection Manager and the balloon message "Wireless USB device associated" appears.
- **4.** Remove the USB cable.
- **5.** Wait until the status of the Wireless USB device in the Wireless USB Connection Manager changes to "Connected."

Once the device is associated, it will automatically connect without a USB cable as long as it is within a range of availability. For more details, refer to the manual provided with the device.

**Wireless networking setup**

To use the built-in wireless networking card (the IEEE 802.11 standard) to communicate, start Access Connections™

To start the Access Connections wizard, click **Start** --> **All Programs** --> **ThinkVantage** --> **Access Connections**, and follow the instructions on the screen.

**X** Note: Before you start setting up wireless networking connections by using Access Connections, obtain a Network Name (SSID) and your encryption information from your network administrator.

Access Connections, a connectivity assistant program, can easily enable one network adapter and disable the other adapters on demand. After setting up your wireless networking connection, you can use the program to quickly switch the network settings.

### **Wireless security features**

Advances in wireless technology require that we manage your security more reliably than ever. Therefore, Lenovo has extended its Embedded Security Subsystem called the Trusted Platform Module (TPM) to encompass virtually all of our ThinkPad® and desktop computer lines. This security subsystem helps protect data, hardware, network access and communications - both wired and wireless - on select ThinkPad and desktop PCs.

The Embedded Security Subsystem provides hardware-based protection of critical security information, including passwords, encryption keys, and electronic credentials. It also helps identify computer users involved in transactions, and helps establish that data transmissions are authentic, confidential and intact.

Client Security Solution provides enhanced security for both wired and wireless networks. For both types of network, the Client Security Solution and TPM ensure data confidentiality and availability by providing a hardware- and software-based architecture for better protection of the sensitive keys, identity information, and confidential data. Also, for wireless networks the TPM hardware provides enhanced authentication and session confidentiality by concealing authentication credentials for industry-standard 802.1x protocols and Cisco LEAP.

For more information on wireless security offerings, click the following link:

http://www.pc.ibm.com/us/think/thinkvantagetech/security.html

# **Checking wireless connection status**

You can check the signal strength and status of your wireless connection either by opening Access Connections™, or by double-clicking the **Access Connections wireless status** icon in the system tray.

The Access Connections wireless status icon displays the signal strength and status of your wireless connection.

## **Wireless status icon states: wireless LAN**

**Prill** Power to the wireless radio is on. The signal strength of the wireless connection is poor. To improve signal strength, move your system closer to the wireless access point.

Power to the wireless radio is on. The signal strength of the wireless connection is marginal.

Power to the wireless radio is on. The signal strength of the wireless connection is excellent.

**Power to the wireless radio is off.** 

**X** Note: If you have trouble in making a connection, try moving your computer closer to your wireless access point.

# **Wireless status icon states: wireless WAN**

**Power to the WAN radio is off.** 

**M** No association

**M** No signal

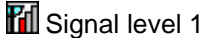

**M** Signal level 2

**M** Signal level 3

### **Enabling or disabling the wireless feature**

To enable or disable the wireless feature, press Fn+F5. A list of wireless features is displayed. You can turn the feature on and off with a single click.

You can also enable or disable the feature by the following procedures.

To enable the wireless feature, do as follows:

- **1.** Click the Access Connections™ wireless icon in the system tray.
- **2.** Click **Power On Wireless Radio**.

To disable the wireless feature, do as follows:

- **1.** Click the Access Connections wireless icon in the system tray.
- **2.** Click **Power Off Wireless Radio**.

**X** Note: To enable the wireless radio, do as follows:

- 1. Select **Enabled** for the Internal Wireless Device in the BIOS Setup Utility.
- 2. Select the On position of the wireless radio switch on the computer.
- 3. Click the Access Connections wireless icon in the system tray and select **Turn Wireless Radio On**. Or press Fn+F5, and then turn the feature on.

**X** Note: You can use the wireless radio switch to disable the wireless radio of all the wireless devices on your computer.

### **8 Wireless upgradeable ThinkPad models**

Depending on the model, your ThinkPad® computer might be wireless upgradeable. This means that your computer has an antenna that can support wireless LAN access when wireless LAN access points are available. Wireless devices are available from Lenovo: Finding ThinkPad options.